## **Home Series How to reinitialize my ARCHOS Tv Connect ?**

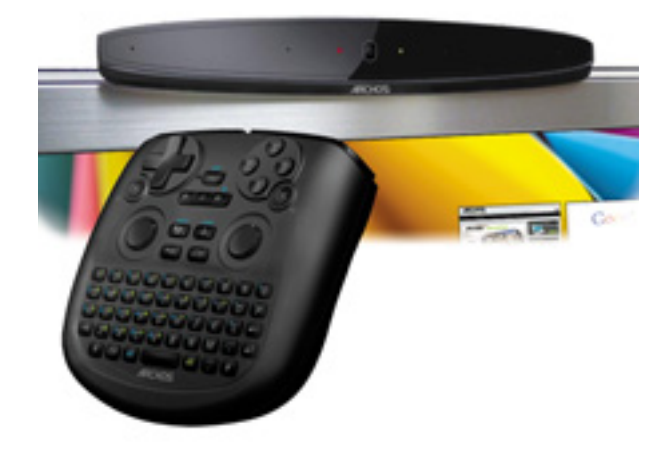

**This process is recommended for your device if : it is frozen, it doesn't turn on or you are experiencing a software issue. It will allow you to perform a low level format on your device. Thus all the data will be deleted, you won't be able to retrieve them. We strongly recommend to back them up first.**

- What you'll need
	- A USB cable
	- A PC running Windows® (XP or superior)
	- A USB mouse or a CEC remote control
- 1. Download the required files

You will need the original firmware to reinitialize your device. From your computer, please download and save on the desktop (or in a folder) :

- The file firmware archos it4x.aos that you can download [here](http://files.archos.com/recovery/fw/gen/archos_tvconnect/firmware_archos_it4x.aos)
- 2. Entering in recovery mode on your Tv Connect
	- a. Unplug the DC IN on the Tv Connect. The device must connected to your TV.
	- b. Press & hold ON/OFF then plug the DC IN to the device.
	- c. You can release ON/OFF once the LED on the front become green.
	- d. A white boot menu will be displayed on to your television, plug the USB cable into the PC and into the Tv Connect.

## **Use the mouse wheel plugged into the Tv Connect or your CEC**

Page 1 / 3 **(c) 2024 ARCHOS <noreply@archos.com> | 2024-07-03 06:41** [URL: http://faq.archos.com//index.php?action=artikel&cat=126&id=170&artlang=en](http://faq.archos.com//index.php?action=artikel&cat=126&id=170&artlang=en)

## **Home Series**

**remote control to navigate and validate either with the left button of your mouse or the appropriate button of your remote control.**

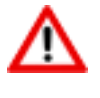

If you failed to access to the recovery menu, please start again from the step 2.

- 3. Formatting the Tv Connect
	- a. Select "Format system" then validate
	- b. Select "Reformat Device..." then validate
	- c. Finally choose "I understand" and validate
	- d. A progress bar will be displayed during the process. Once the message **"USB Connection: Press OK to disconnect"** appears, paste the firmware from your computer to your device at the root, as shown below then validate with ON/OFF on your tablet.

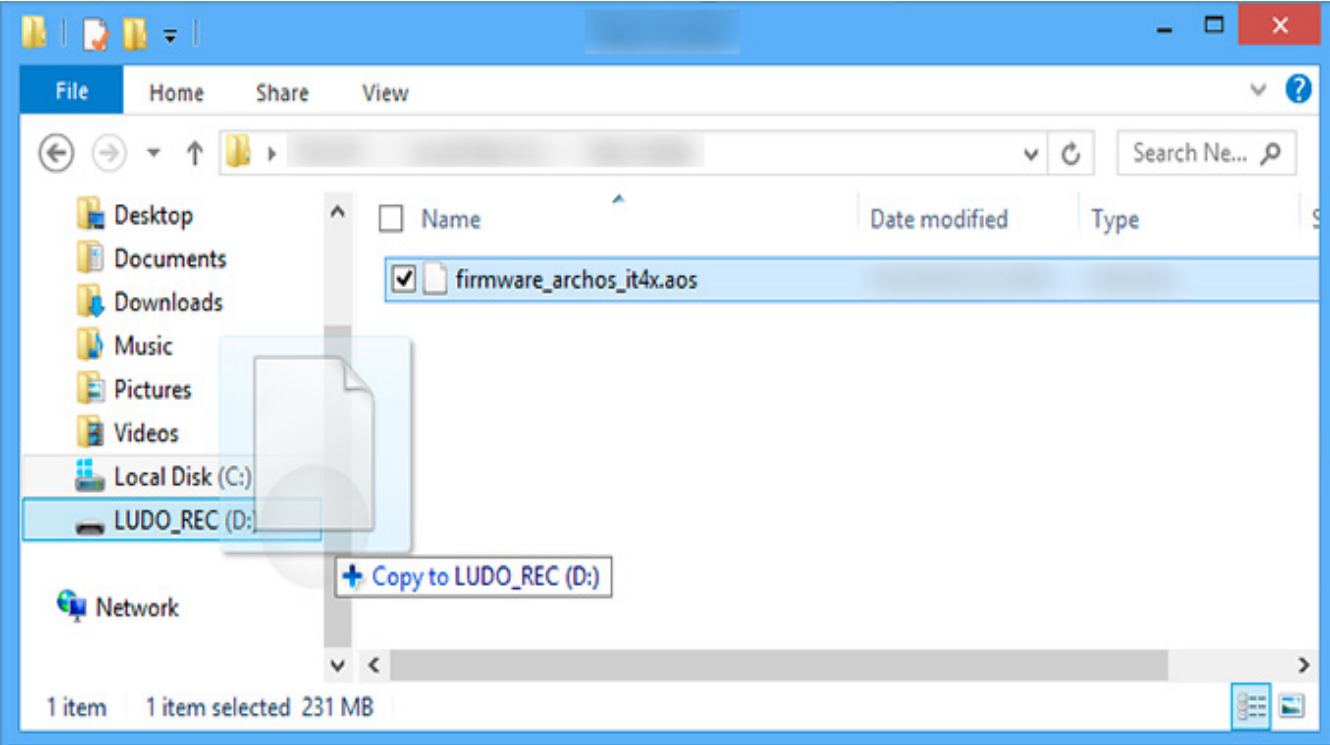

## **Home Series**

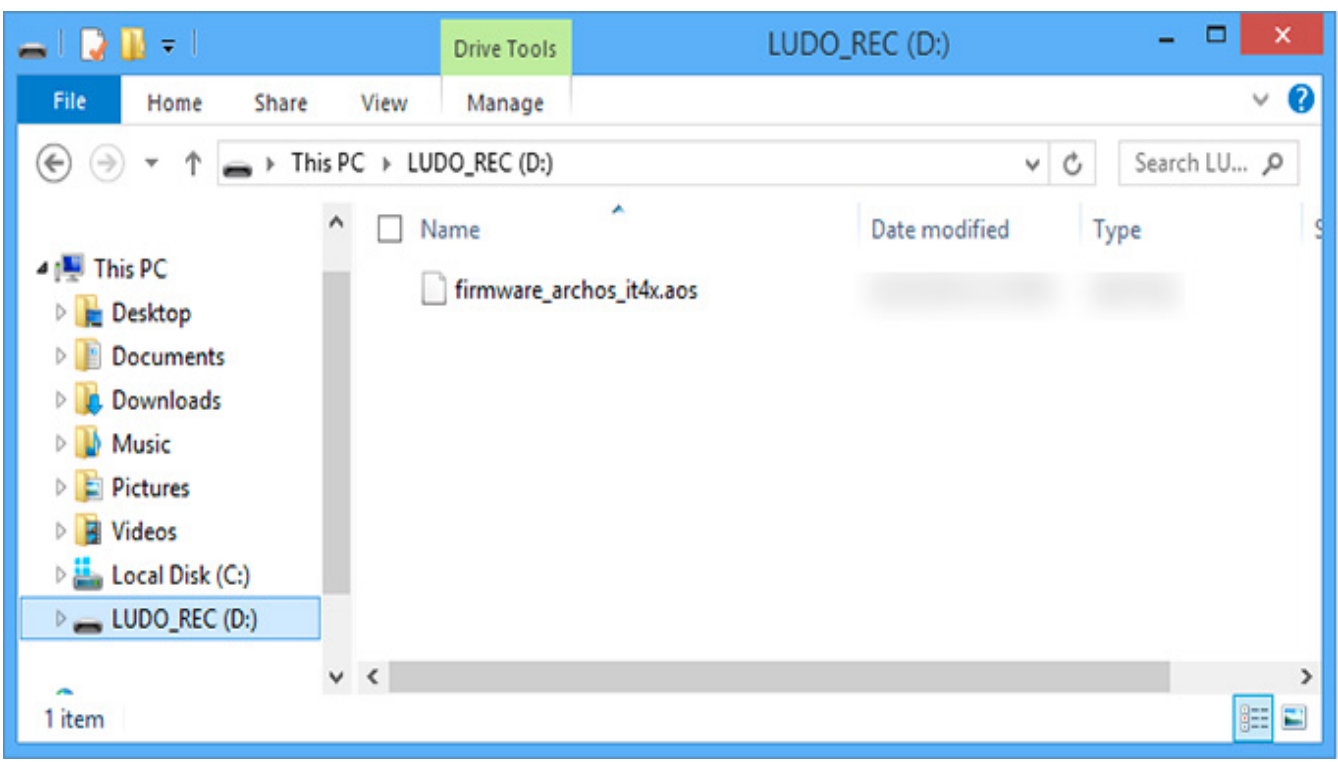

Your device has now been reinitialized. To download and install the original content of your tablet, please see the [following FAQ.](http://faq.archos.com/index.php?action=artikel&cat=25&id=73) Unique solution ID: #1227 Author: Admin FAQ Last update: 2015-06-24 16:46